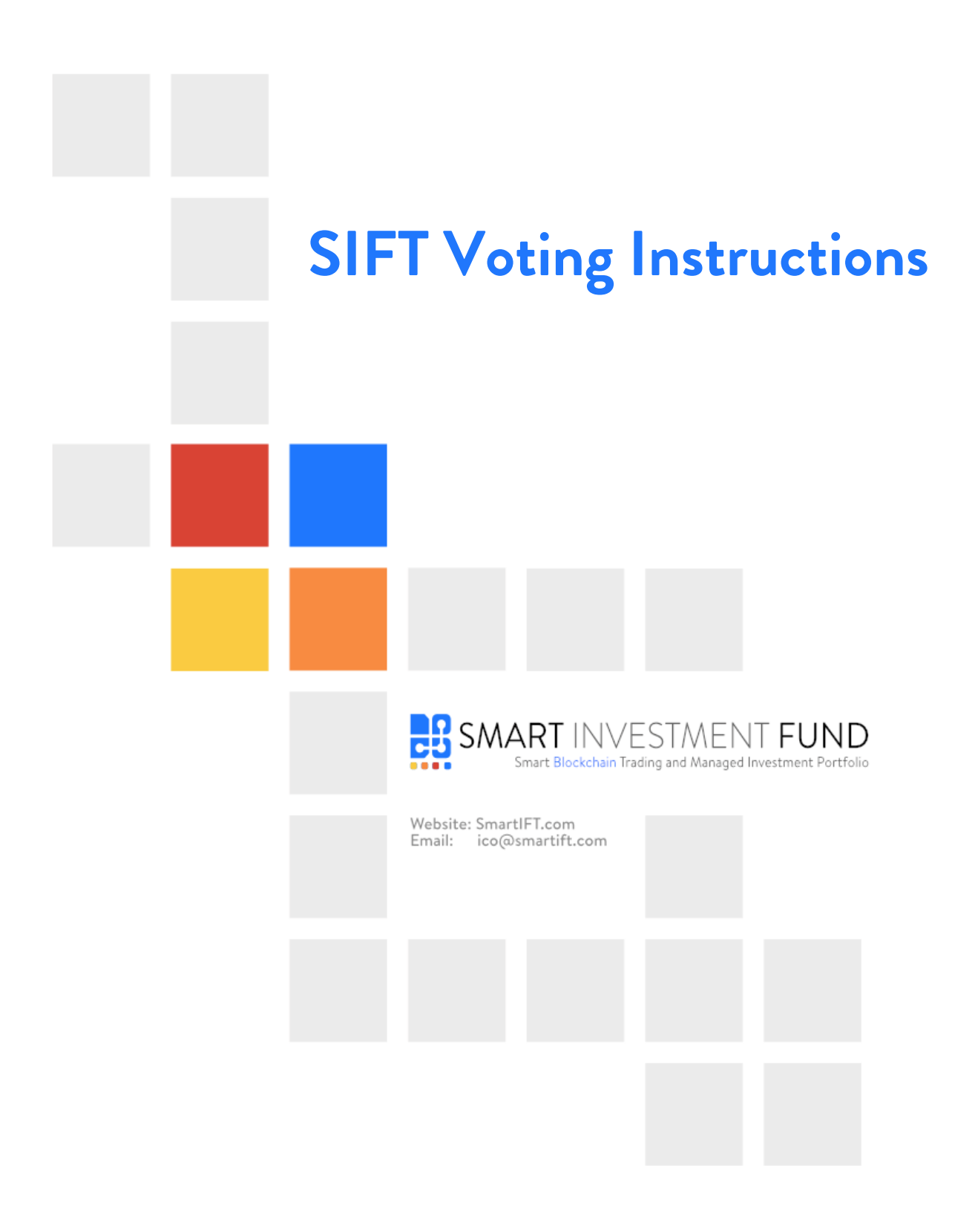

### **Introduction**

SIFT uses Ethereum signatures to vote. Each SIFT-holder uses their private key to sign a message stating how they want to vote. We check that the signature is correct and then record the vote. This means that the only person that can cast a vote is the SIFT-holder. We used to use smart contracts for voting but found these could cause confusion, did not clearly show results and cost ether every time a vote took place.

We publish the voting signatures in real-time on our website. This means that anybody can verify that the vote results are legitimate.

Each vote on SIFT uses a smart contract. Anybody who has an entitlement to vote can vote using these smart contracts and has a right to change their mind up until the end of voting time.

This document describes how to vote. To follow these instructions, you will need to have access to your private key or a hardware wallet.

### **Instructions**

These instructions assume that you have already used MyEtherWallet to access your SIFT wallet. If you have not there are some additional instructions that explain how you can access MyEtherWallet with MetaMask and imToken.

If you have Parity, Geth or Mist you can either export your wallet or key store files and use MyEtherWallet with these instructions or you can replace steps 4-9 and sign the displayed message directly in Parity, Geth or Mist.

1. Go to [http://vote.smartift.com](http://vote.smartift.com/) and then click the vote you are voting in

### **Votes**

- Should SIFT act as a market maker with unused funds?
- Should SIFT use position building?
- Should SIFT trade to take advantage of arbitrage positions?
- Should SIFT be able to automate the entry of trades?
- Should SIFT undertake forex trading in addition to cryptocurrency trading?
- . Which is your favourite fruit?

#### 2. Enter the address of your Ethereum wallet that contains SIFT in the "Ethereum Address" box

#### Which is your favourite fruit?

Voting is now open in this referendum. If you have a right to vote you can cast your vote below. The full voter ledger along with current voting results is shown below.

**Ethereum Address** 

0x46e7feb450cc4768b486a3d1339e171bd0e1c238

Vote

Message to Sign (copy)

Signature (MyEtherWallet)

Vote

4

3. Click the blue area underneath where it says "Vote" and select how you wish to to vote

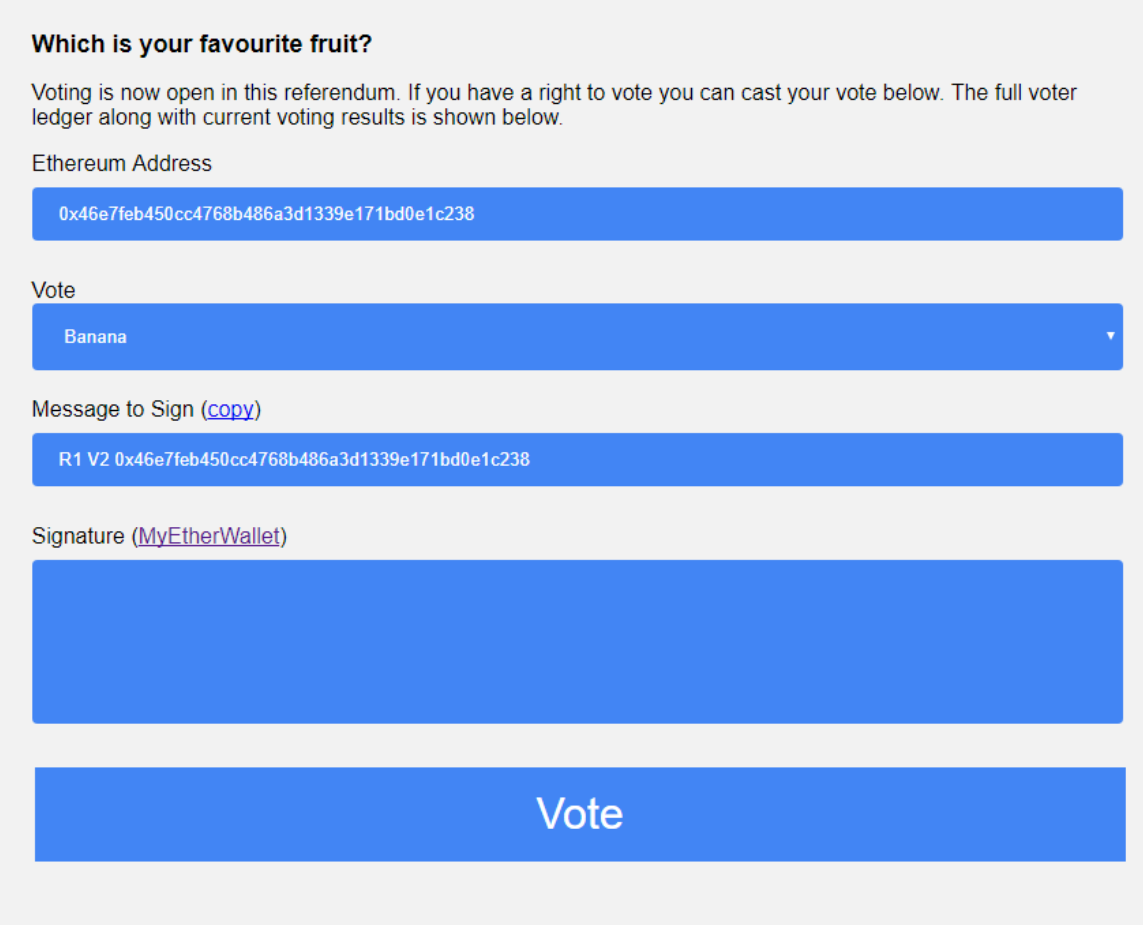

- 4. Click the "copy" link next to "Message to Sign" this will copy the message underneath to your clipboard
- 5. Click the "MyEtherWallet" link to next "Signature" this will open the MyEtherWallet message signing tool in a new tab
- 6. On the MyEtherWallet page right click in the textbox area and click "Paste"

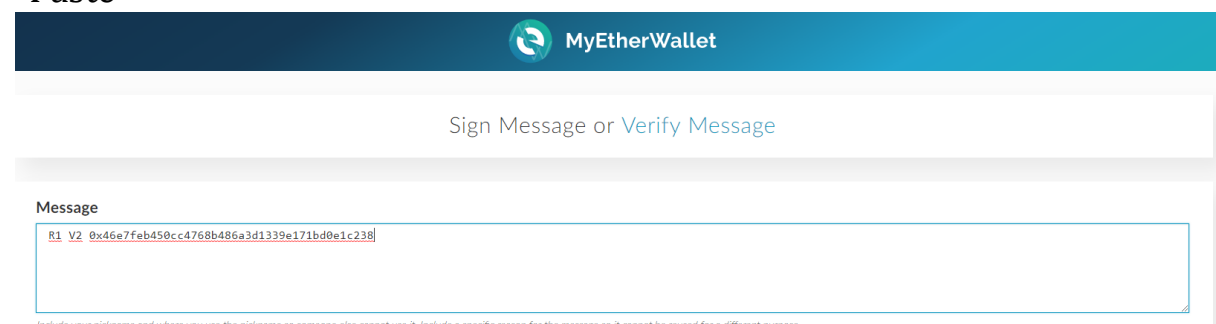

7. You now need to unlock your wallet – this depends on how you are using MyEtherWallet. You should select whatever you normally do in

MyEtherWallet when unlocking your wallet and then press "Unlock".

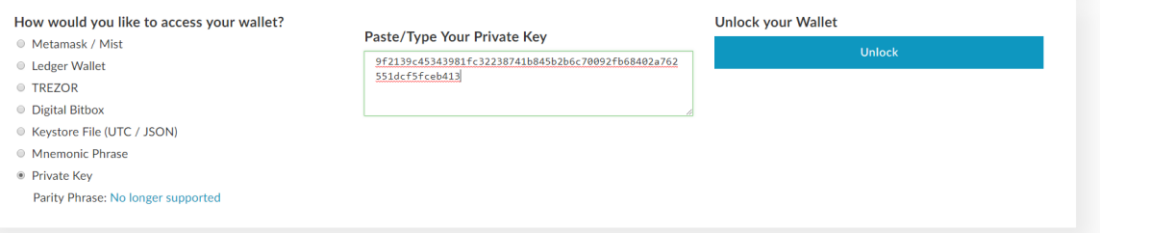

8. Press the big "Sign Message" button at the bottom of the page

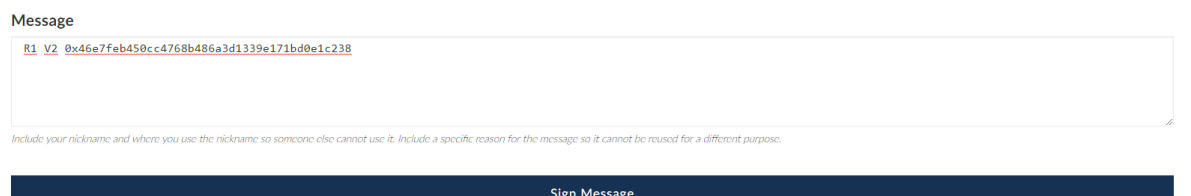

9. The signature will appear. Select the text, right click it and select "Copy"

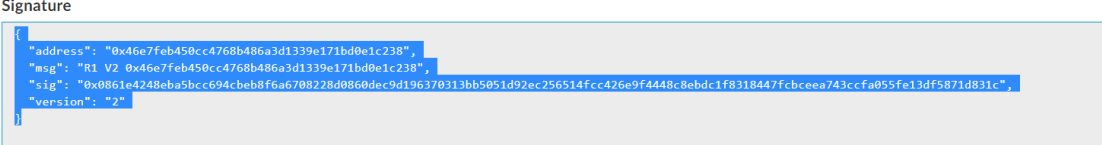

### 10. Go back to the SIFT voting page and paste your signature into the signature box

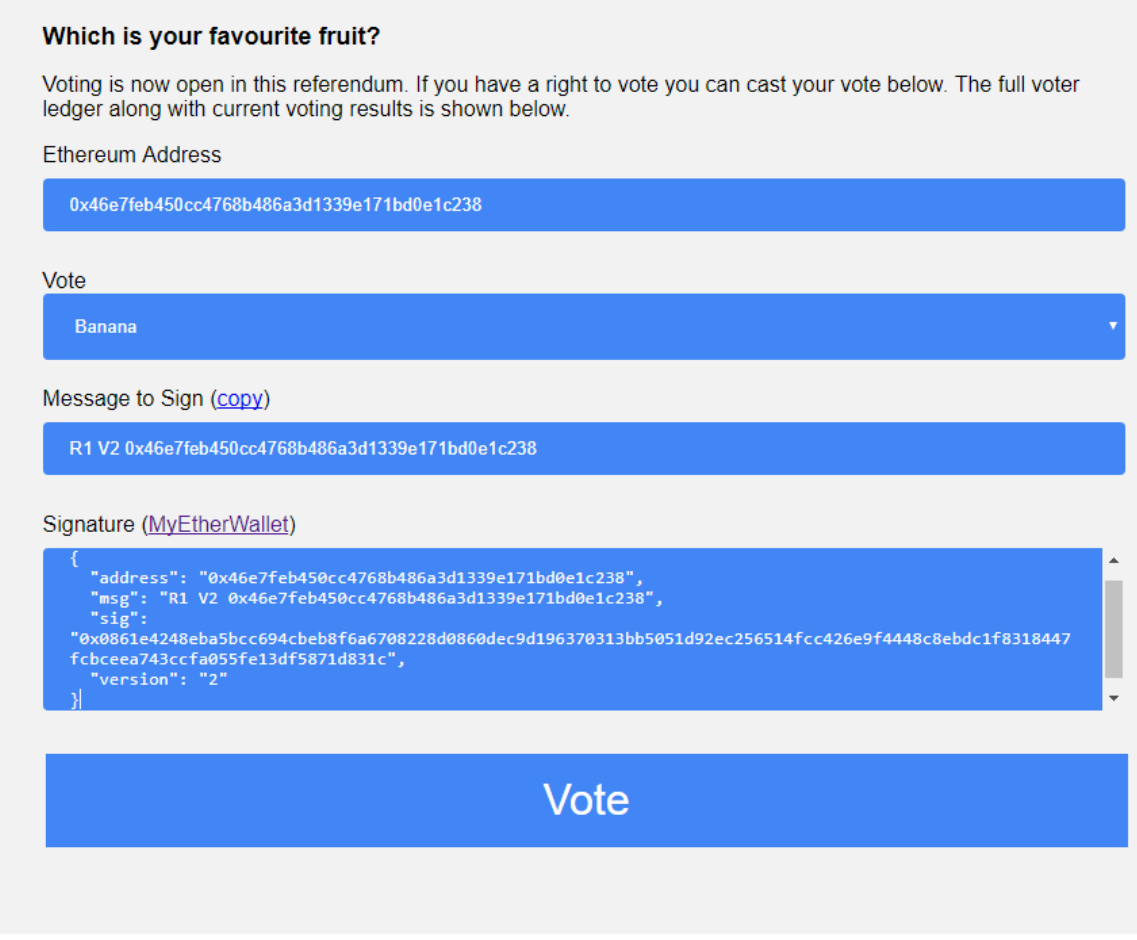

11. Click the "Vote" button

#### 12. Your vote will be recorded and the current results should be shown below

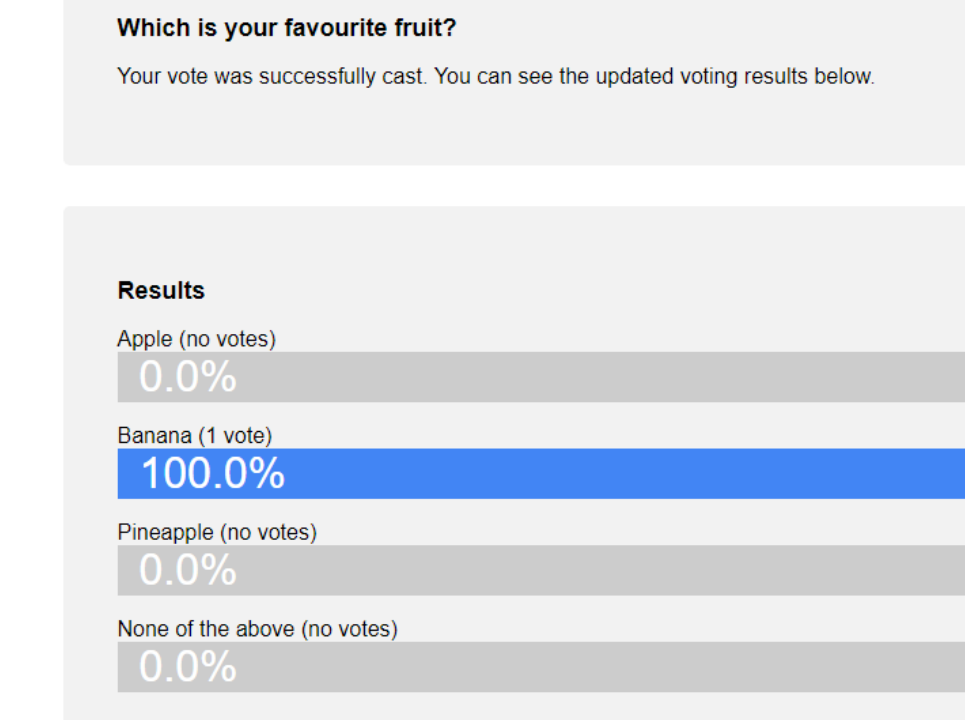

# **MetaMask**

It is not possible to vote directly from MetaMask so you must use your wallet in MyEtherWallet and vote from there.

1. Launch MetaMask and click the menu button then "Export Private Key"

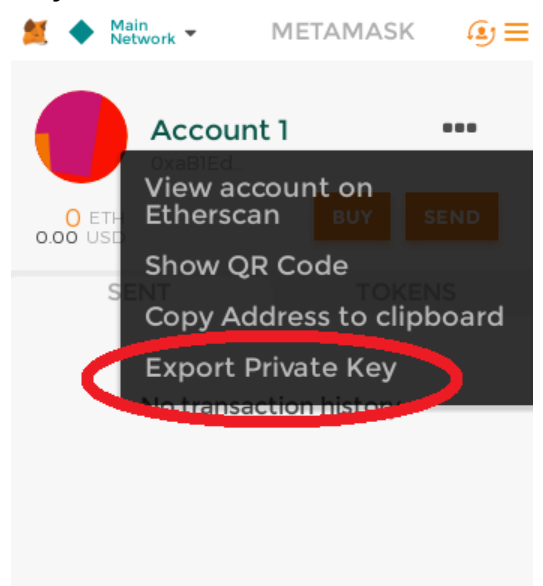

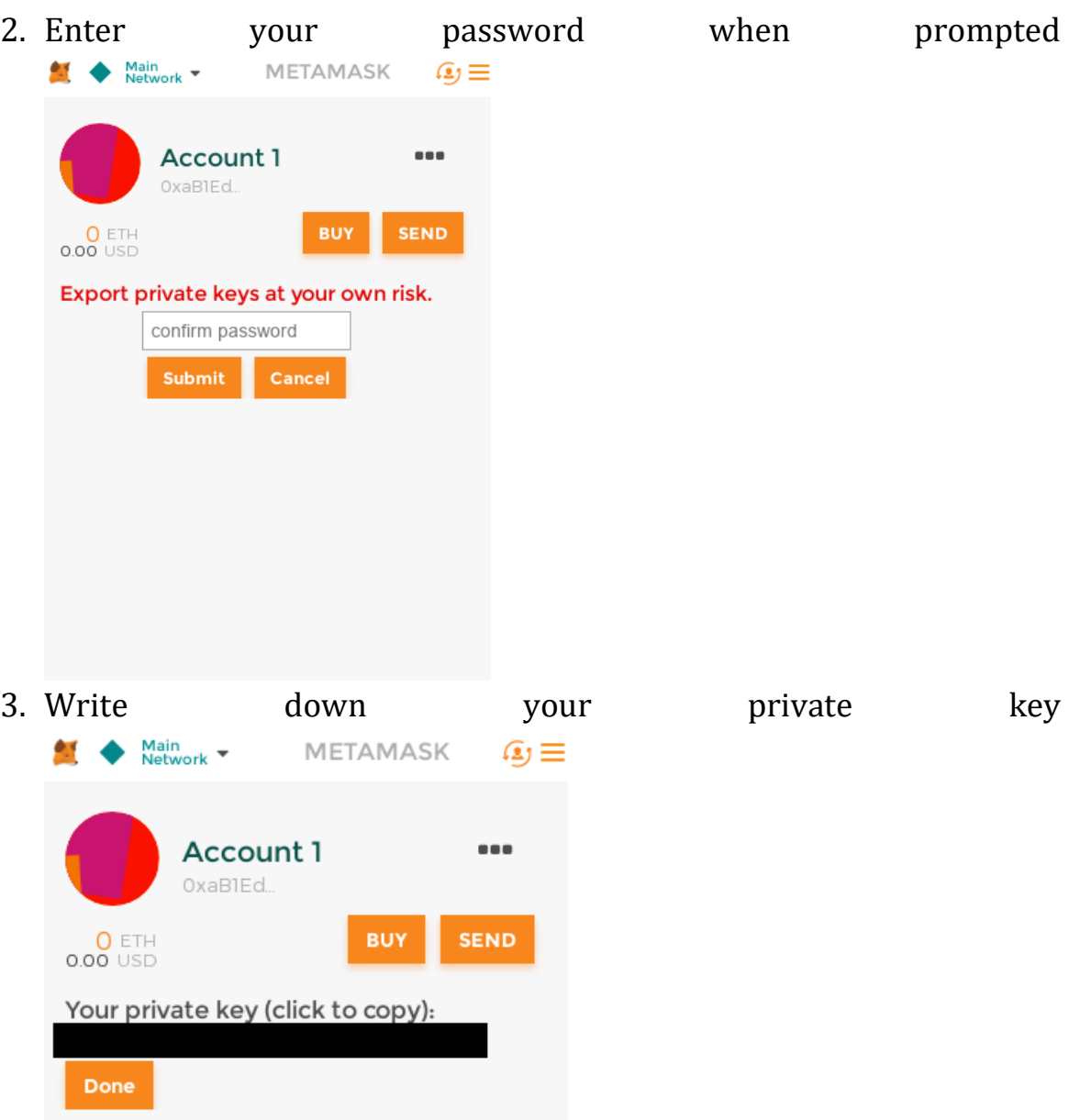

4. Follow the steps for MyEtherWallet and use the "Private Key" method to unlock your wallet entering the key you wrote down in the previous step

## **imToken**

It is not possible to vote directly from imToken so you must use your wallet in MyEtherWallet and vote from there.

1. Launch the imToken application

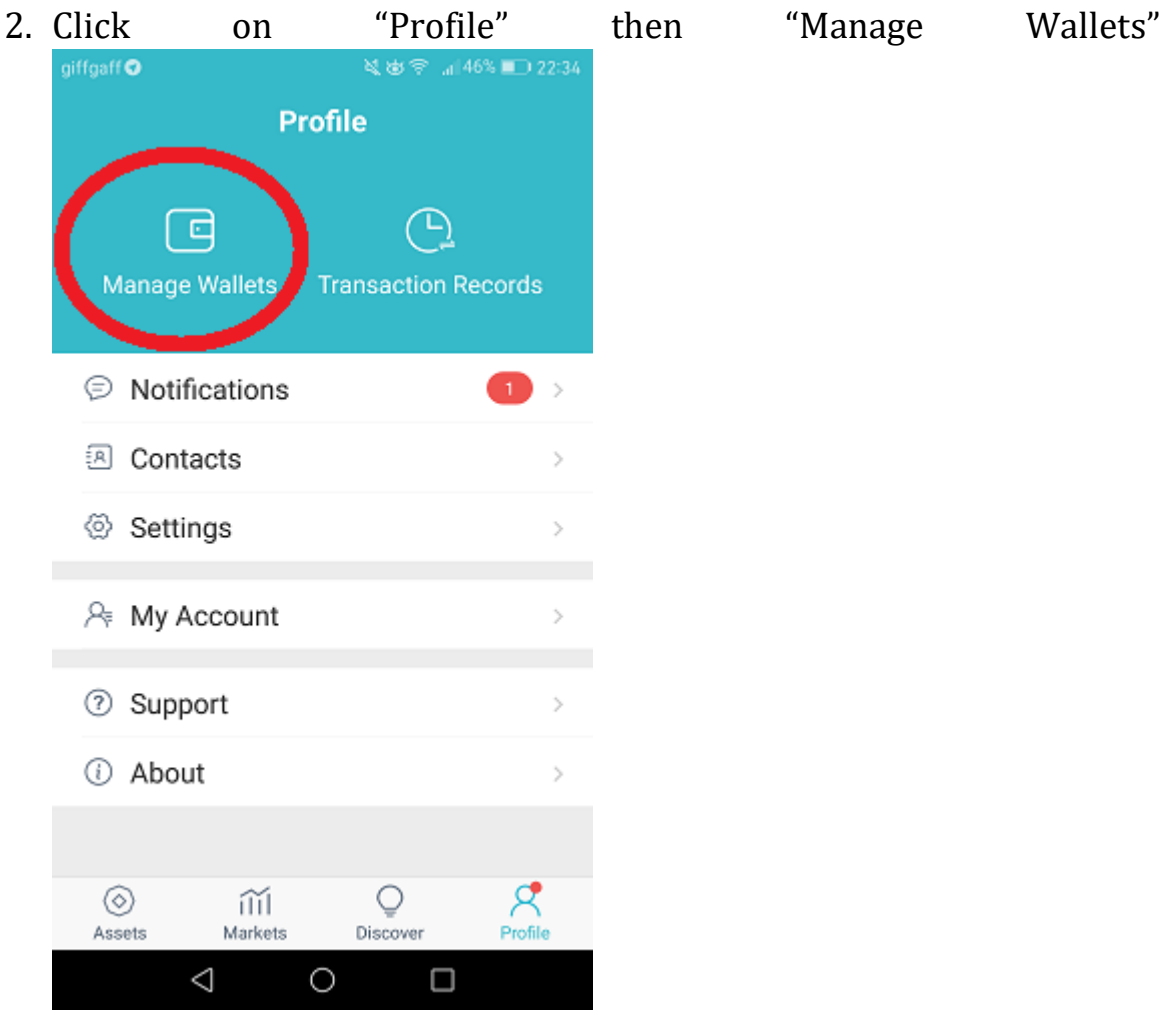

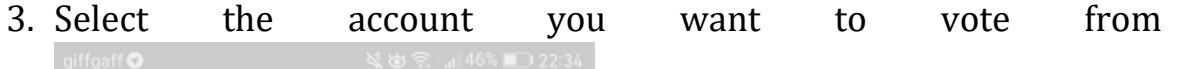

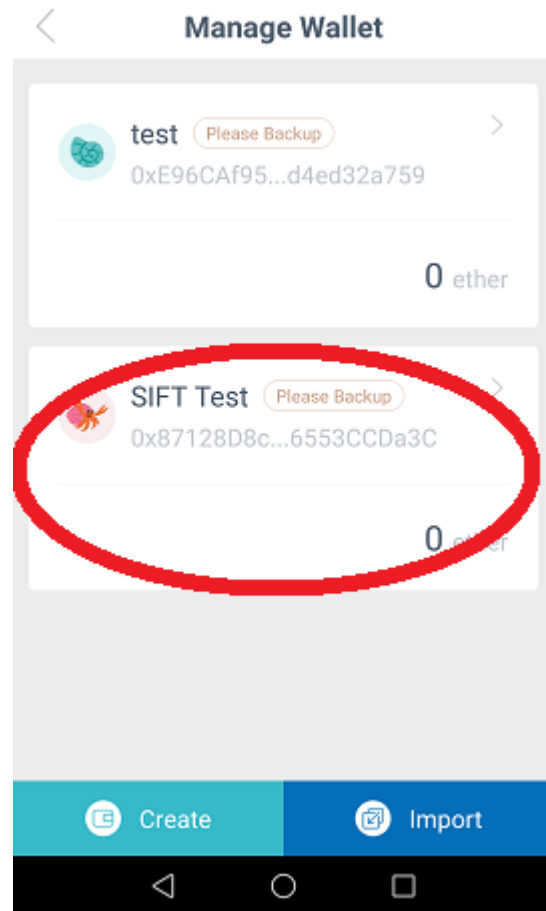

4. Select "Backup Mnemonic" and enter your password when prompted then press "Confirm"

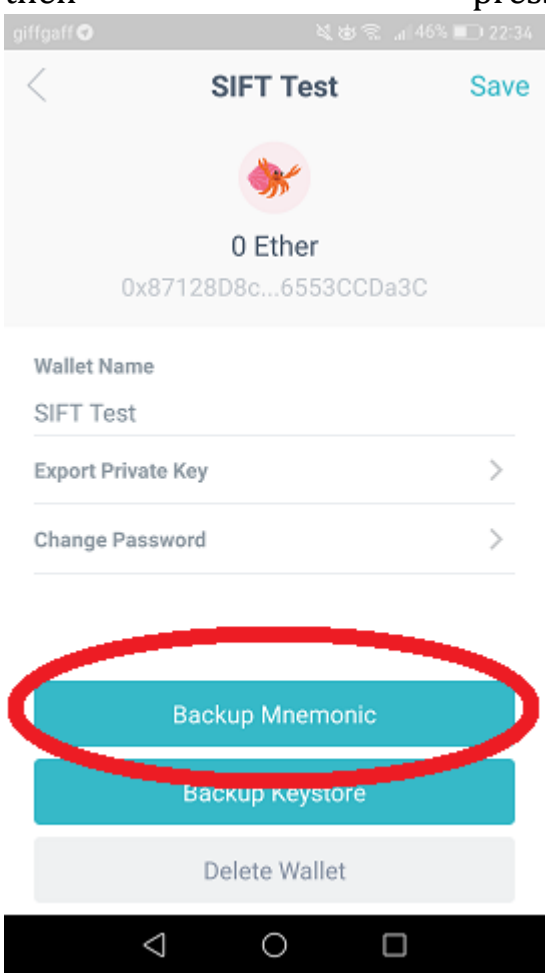

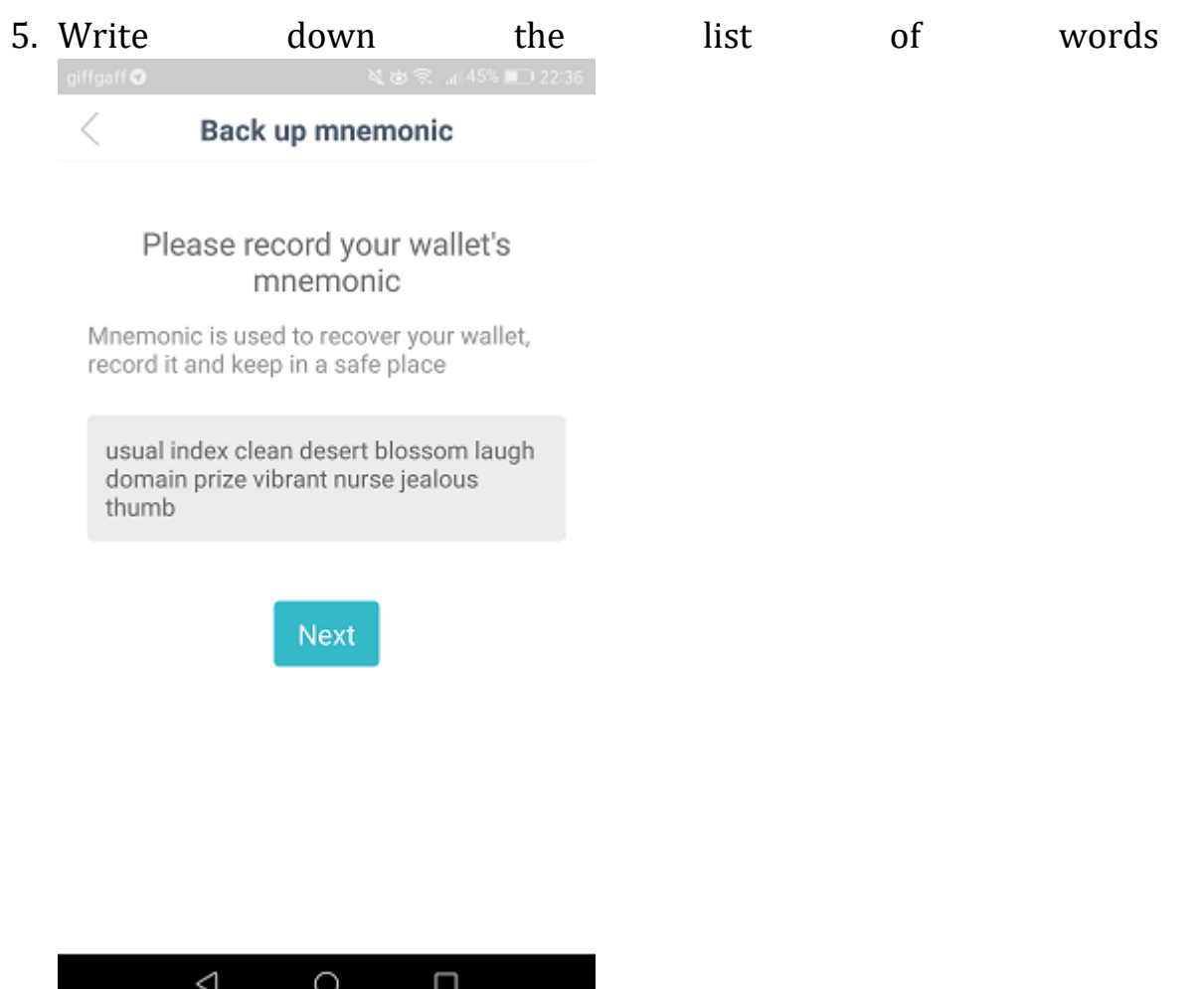

6. Follow the steps for MyEtherWallet and use the mnemonic phrase method of unlocking your wallet. When you unlock wallet, you will be shown a list of your addresses – select the one that is entitled to vote and press "Unlock your Wallet" and follow the rest of the MyEtherWallet steps

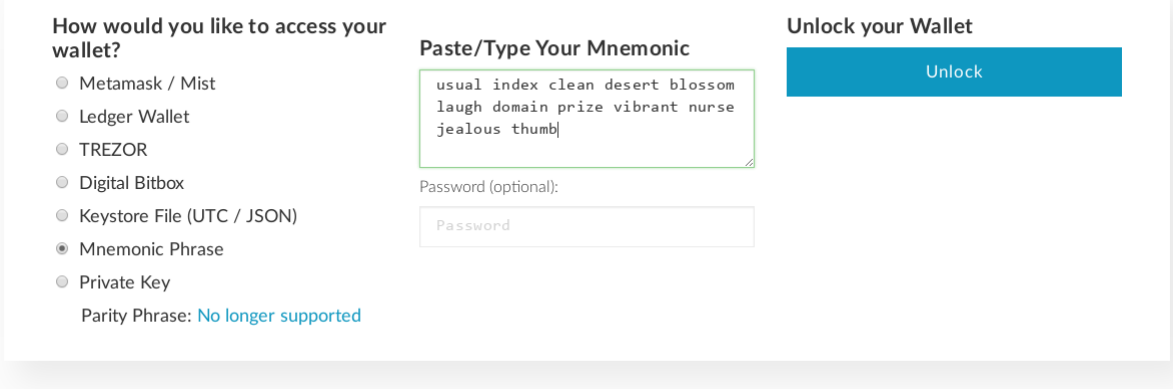

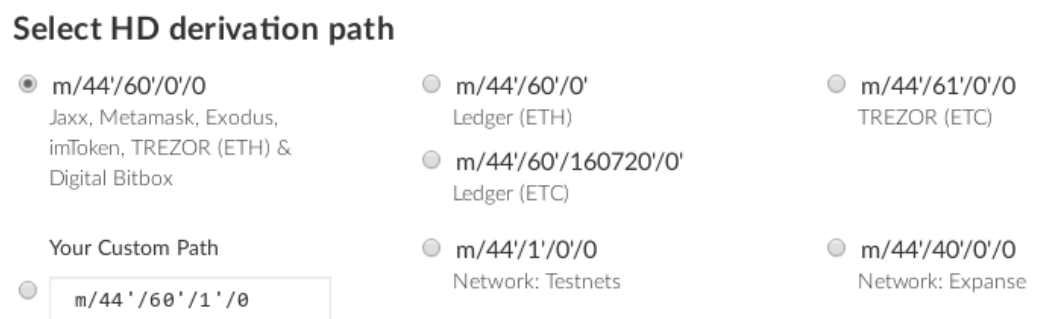

 $\times$ 

#### Please select the address you would like to interact with.

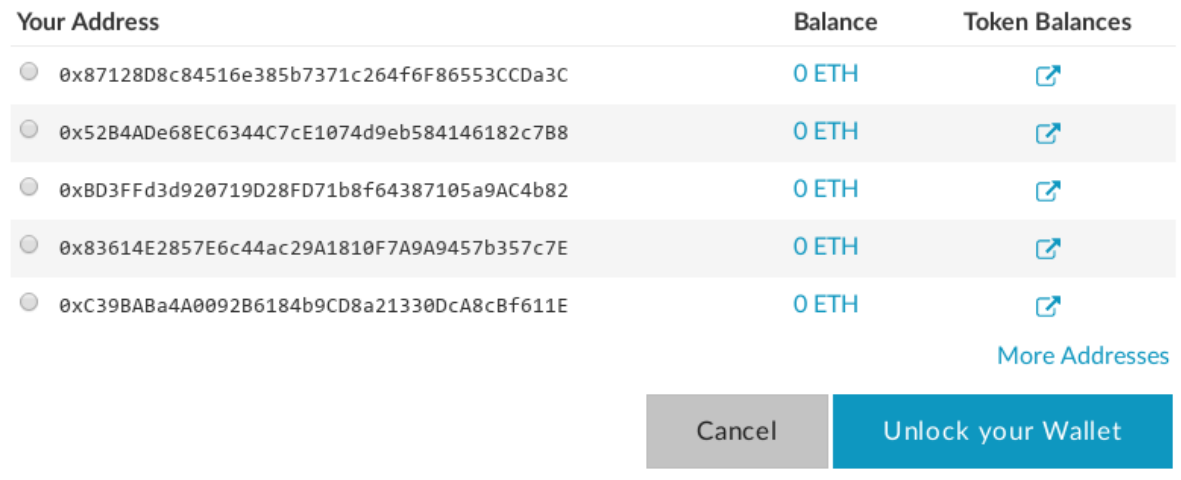

15